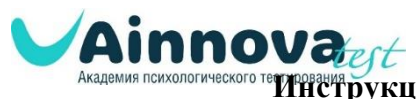

**Академия психологического тетирования по процедуре регистрации и прохождению тестирования на сайте «Академия психологического тестирования»** 

#### **[www.ainnova-test.ru](http://www.ainnova-test.ru/)**

#### **Шаг 1.**

После прохождения процедуры регистрации, вы можете зайти в личный кабинет, в котором пока нет приобретенных тестов и не добавлены участники для прохождения тестирования.

Нажав на кнопку «Тесты», вы можете выбрать интересующие вас тесты непосредственно на сайте.

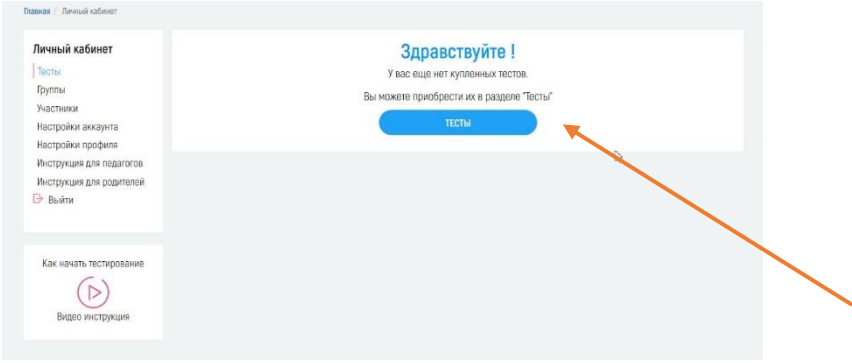

Все тесты на сайте «Академия психологического тестирования» делятся на:

- групповые (до 42 участников)
- индивидуальные.

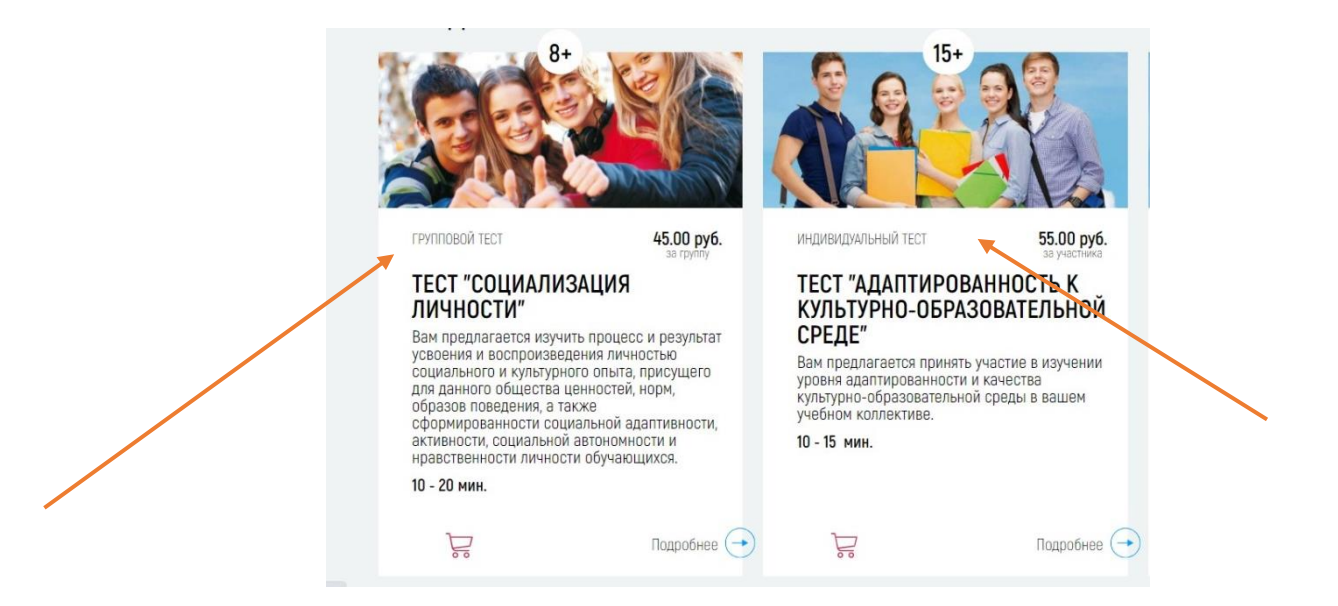

Также, вы можете выбрать необходимую возрастную категорию, в зависимости от класса обучающихся.

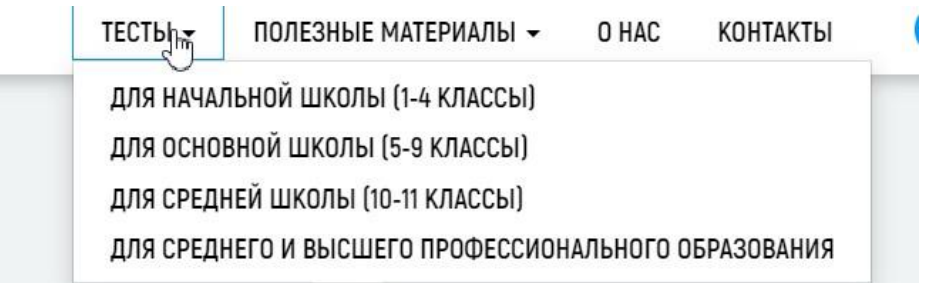

## **Шаг 2.**

Выбрав понравившийся тест, его необходимо поместить в корзину, а затем, выбрать кнопку «Продолжить».

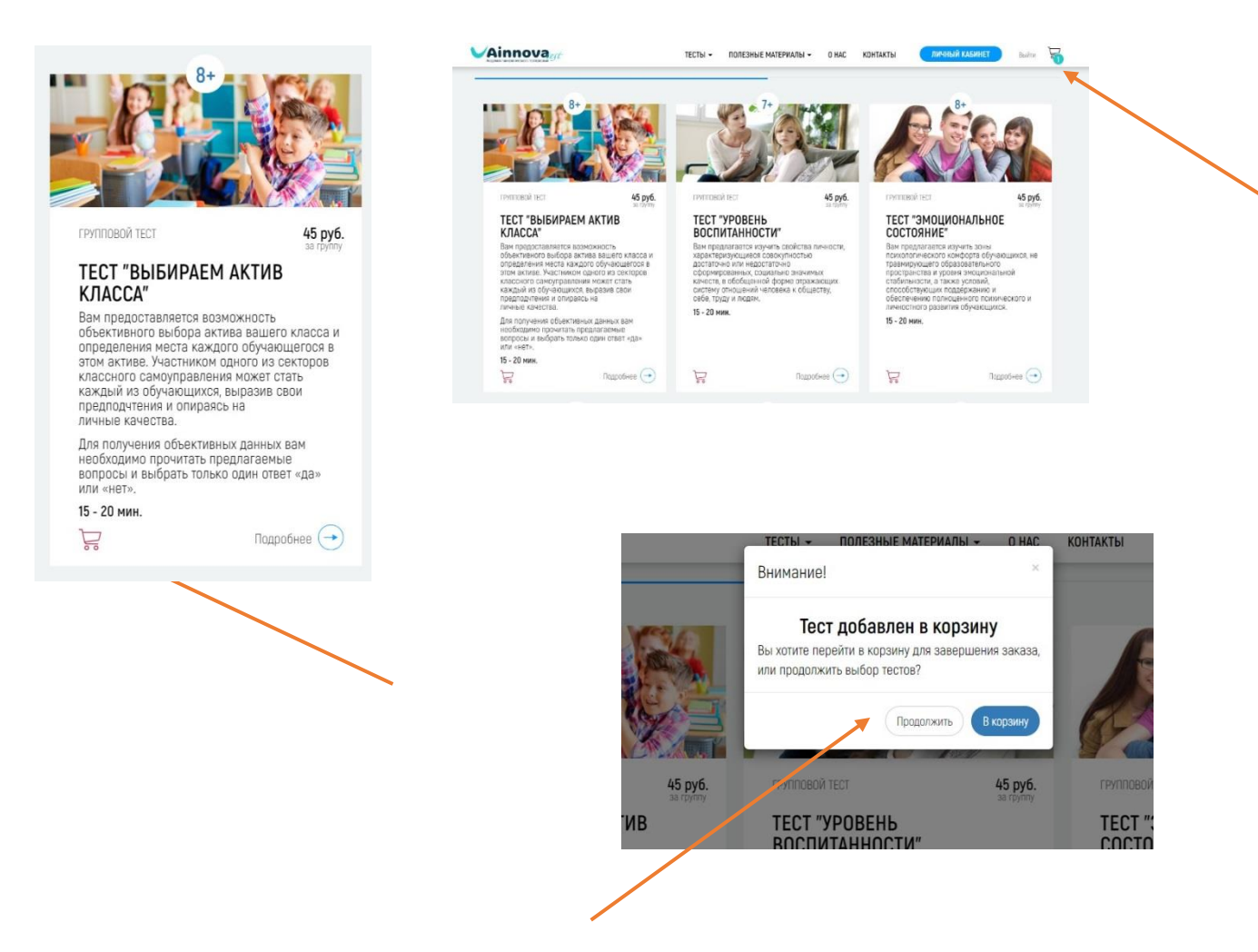

### **Шаг 3.**

Для прохождения процедуры оплаты вам необходимо перейти в «Корзину» и выбрать удобный для вас способ оплаты.

Произвести оплату можно нажав кнопку «Оплатить».

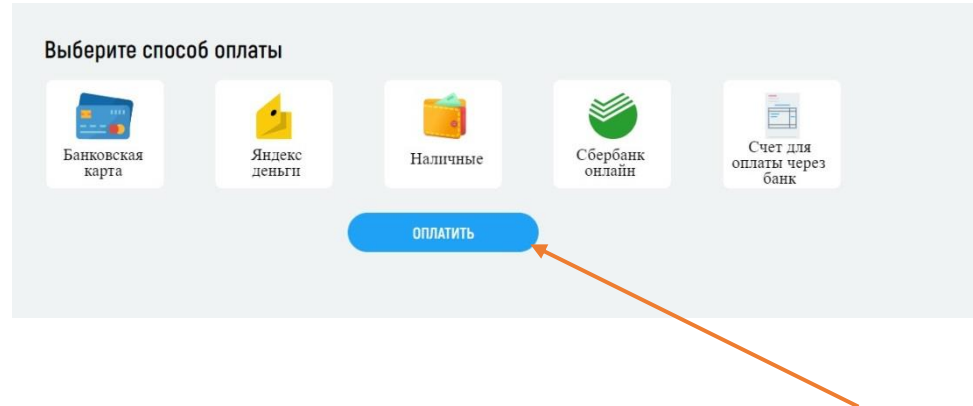

### **Шаг 4.**

После оплаты выбранный вами тест появится в вашем «Личном кабинете».

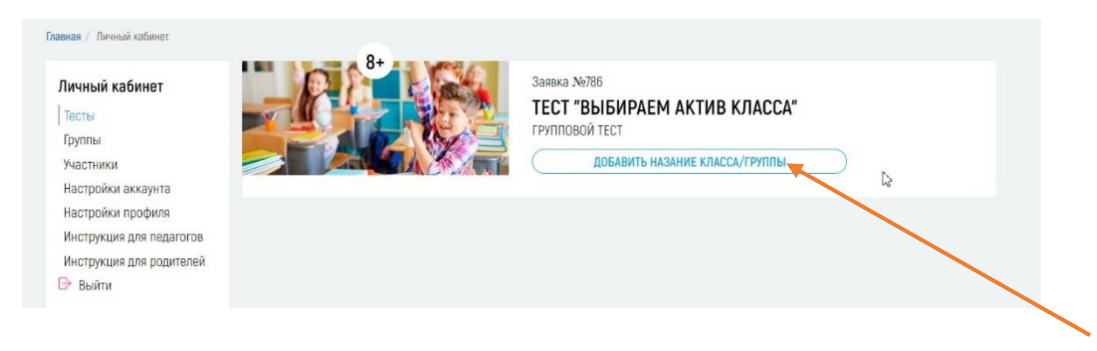

Если вы проходите групповое тестирование, то вам необходимо добавить название класса или группы, внести всех участников для прохождения тестирования (до 42 обучающихся). Для этого нужно нажать кнопку «Добавить название класса/группы», «Выбрать класс/группу» и «Создать новый класс/группу».

Если вы проходите индивидуальное тестирование, то вам необходимо внести свои данные один раз и при прохождении тестирования нажать кнопку «Добавить нового участника»

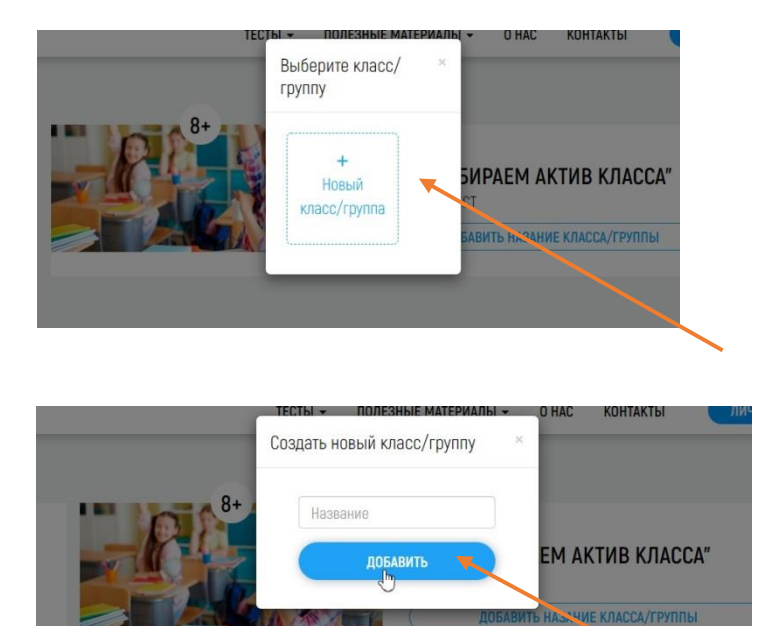

#### **Шаг 5.**

После добавления наименования класса (например, 8 «А») или группы (например, ДИС 2 курс), вам необходимо внести всех обучающихся данного класса или группы. Для этого нужно нажать кнопку «Добавить участников теста»

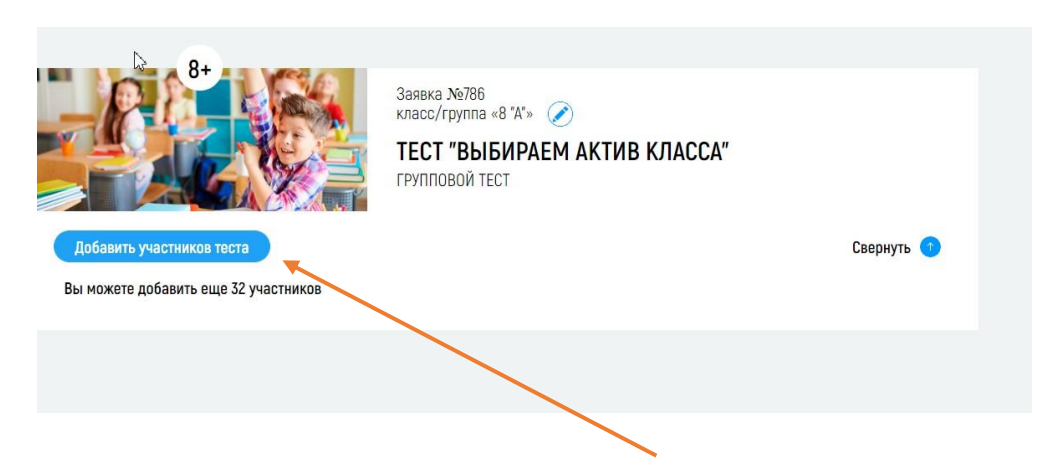

**Шаг 6.** 

Для того, чтобы добавить нового участника, необходимо однократно внести его фамилию, имя, отчество и дату рождения.

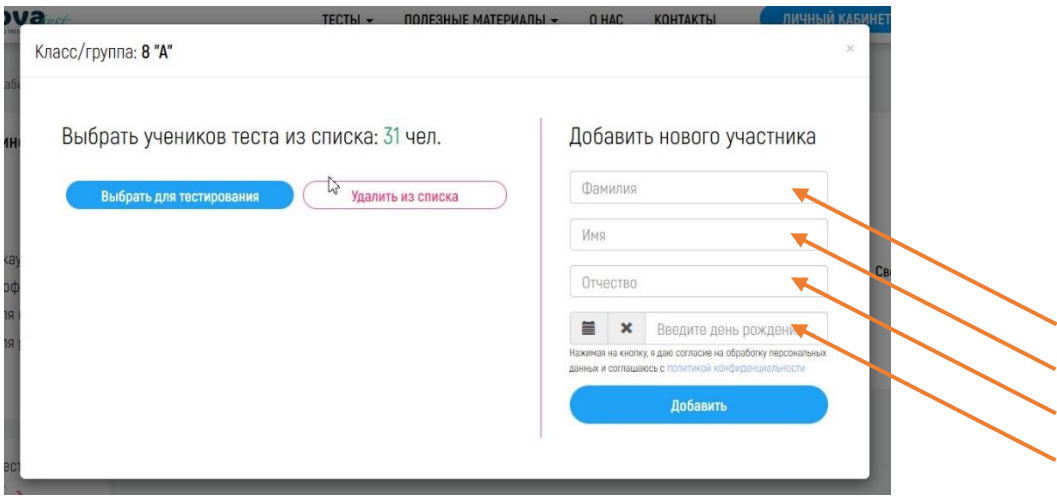

*Например, Петров Дмитрий Андреевич, 12.02.2006.*

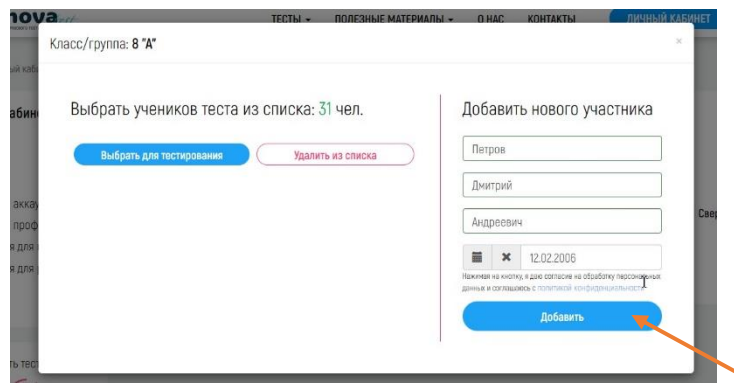

Нажать кнопку «Добавить» и внесенный обучающийся будет добавлен к списку класса или группы.

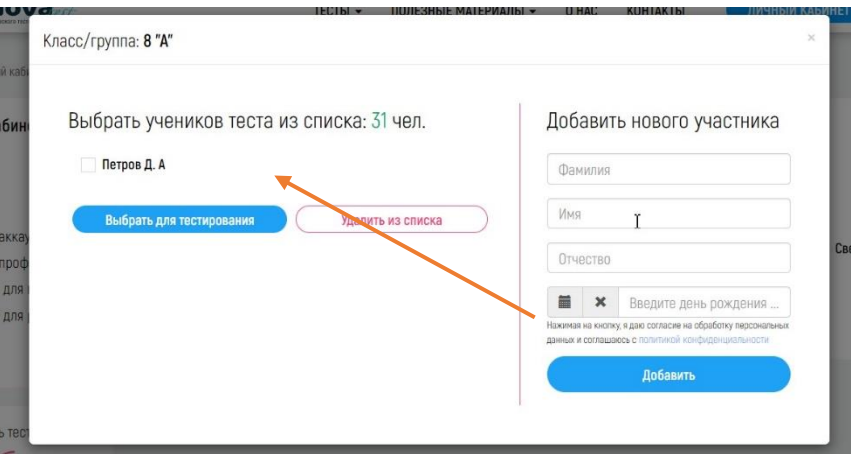

Такую процедуру необходимо произвести с каждый обучающимся только один раз за весь период его обучения.

# **Шаг 7.**

После внесения всех обучающихся, вы можете перейти к процедуре тестирования. Для этого вы можете выбрать следующие опции:

• можно скинуть ссылку для прохождения тестирования всем обучающимся класса, используя одну из социальных сетей или один из мессенджеров. Для этого необходимо нажать кнопку «Ссылка на тест», скопировать ссылку и скинуть ее, используя удобный для вас способ.

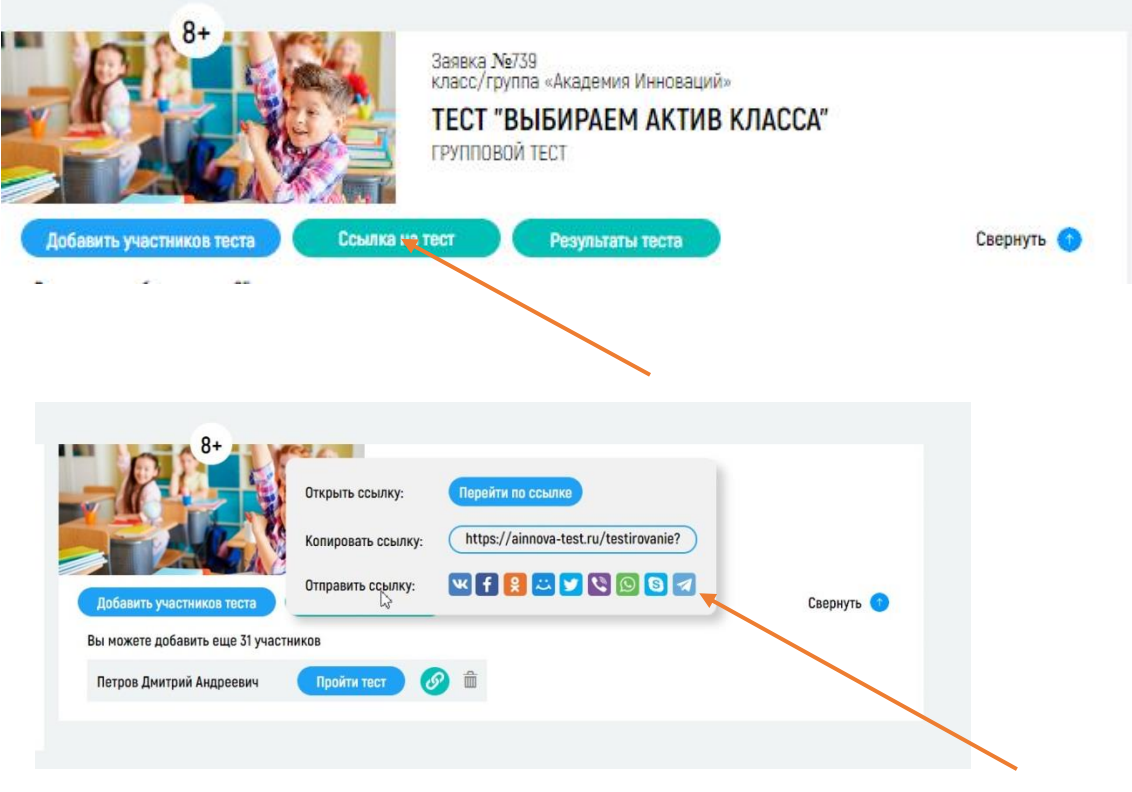

• можно скинуть ссылку для прохождения тестирования каждому обучающемуся класса, используя одну из социальных сетей или один из мессенджеров. Для этого необходимо скопировать ссылку, расположенную рядом с фамилией обучающегося, скопировать ее и скинуть ее лично каждому обучающемуся, используя удобный для вас способ.

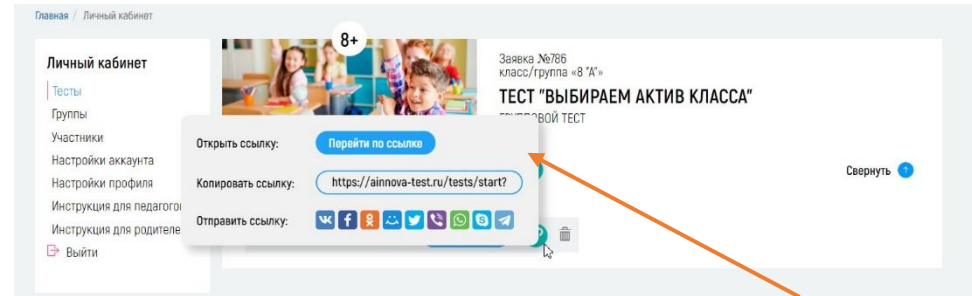

### **Шаг 8.**

После получения ссылки на прохождение теста, обучающийся должен перейти по данной ссылке, нажать кнопку «Начать тестирование».

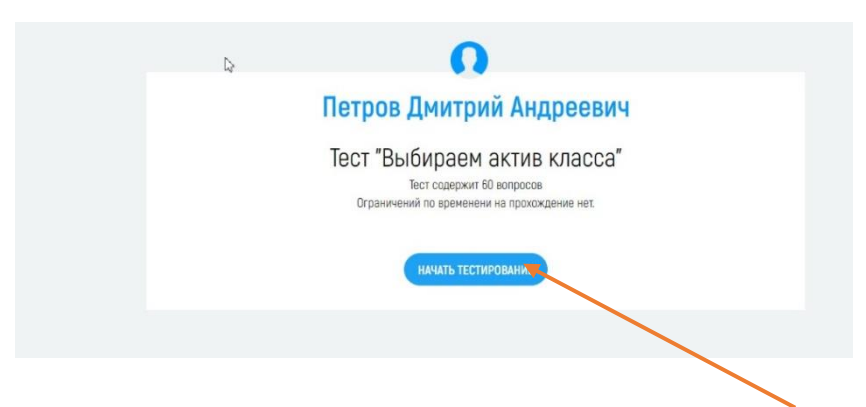

Перед началом тестирования, респондент должен выразить согласие с «Предуреждением о конфиденциальности результатов тестирования», нажав кнопку «Мною прочитано» и выразить свое согласие.

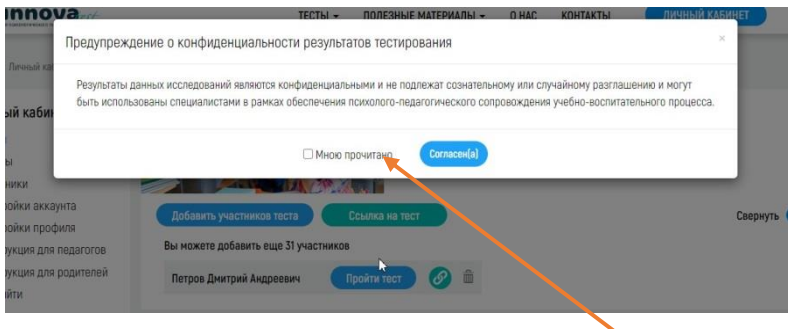

Перед началом тестирования респондент обязательно должен прочесть инструкцию по выполнению тестирования и нажать кнопку «Начать тестирование».

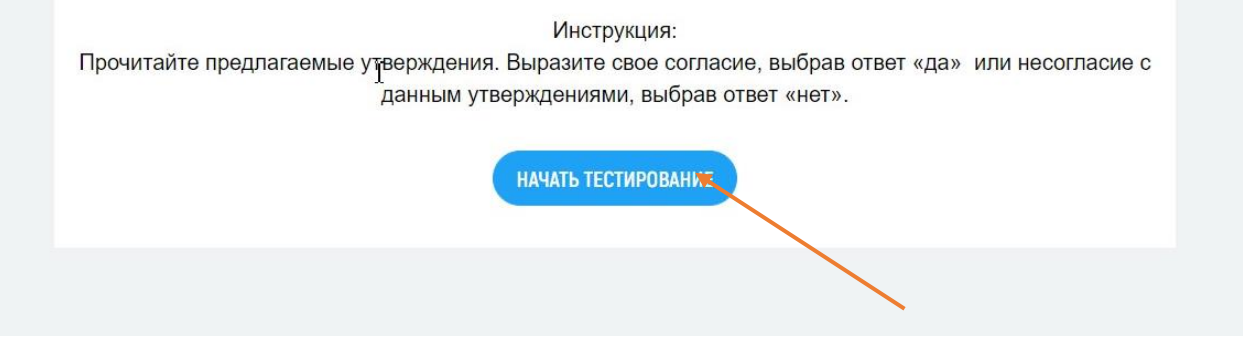

Примите во нимание, что если тестирование проводится дистанционно, то есть, по ссылке, которая направляется обучающимся, то доступа к результатм тестирования данные обучющиеся не имеют. Все результаты всех проводимых тестирований будут отображаться к личном кабинете отвественного за тестирование (педагога, психолога и т.д.).

Если по какой-то причине, один из респондентов не прошел тестирование вместе с остальными обучающимимся, он может сделать это в любое удобное для него время. Данные тестирования после этого обновятся и будут содежать результаты всех обучающихся.